# Dual Receiver **Measurement** Application Note

#### **Products:**

- ı R&S®EMC32
- ı R&S®EMC32-K27

This application note shows all necessary settings for performing Dual Receiver Measurement using the R&S®EMC32-K27 option via R&S® EMC32

Measurement Software.

#### **Note:**

Please find the most up-to-date version of this document on our homepage https://www.rohde-schwarz.com/appnote/1SP20

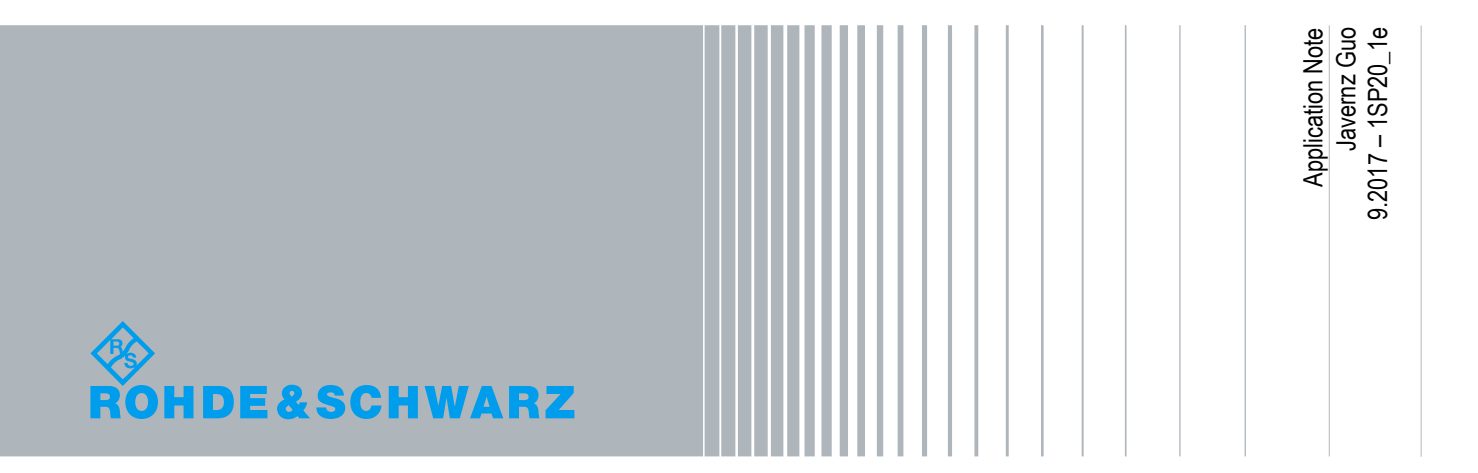

#### **Table of Contents**

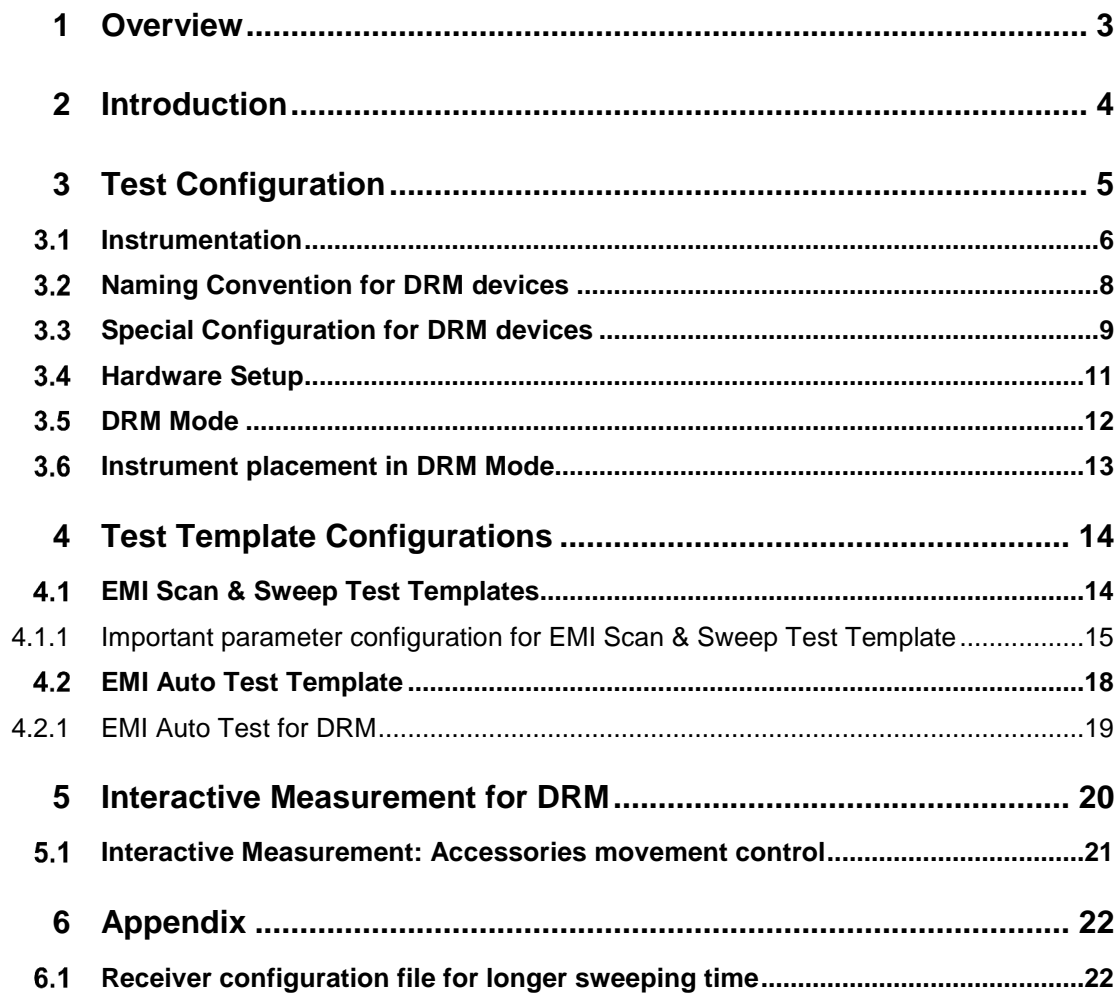

## 1 Overview

This document describes the functionalities for R&S®EMC32-K27 option in R&S®EMC32 platform that have to be done to support the Dual Receiver Measurement.

The R&S®EMC32 software offers the following applications:

- Provide control for instruments (RF antenna, antenna mast, turntable, spectrum analyzer, network analyzer, EMI receiver)
- **•** Perform reference level testing of system and measurement protocol as recommended by test standard
- Perform EUT Test and Measurement automatically
- Evaluate and display real-time value of the measurement
- Generate report

The R&S®EMC32-K27 option requires R&S®EMC32-EB Main Option (EMI Scan & Sweep Templates) and R&S®EMC32-K10 option (EMI Auto Test).

The following abbreviation are use in the following text:

- **R&S®EMC32 software is referred to as EMC32**
- R&S<sup>®</sup>EMC32-EB software option is referred to as EMC32-EB
- R&S®EMC32-K10 software option is referred to as EMC32-K10
- R&S®EMC32-K27 software option is referred to as EMC32-K27
- Dual Receiver Measurement is referred to as DRM
- Equipment under test is referred to as EUT
- Radio frequency is referred to as RF
- Electromagnetic interference is referred to as EMI
- Electromagnetic susceptibility is referred to as EMS
- Rohde & Schwarz GmbH & Co. KG is referred to as R&S<sup>®</sup>

## 2 Introduction

DRM setup in the chamber includes both horizontal and vertical antenna polarization mounted on individual masts, with respective EMI receivers connected and EUT on the turntable. EMI Auto Test measurement is then used to control both antennas simultaneously, thus reducing measurement time. EMC32 software is used.

Refer to the general block diagram below on the setup for DRM system.

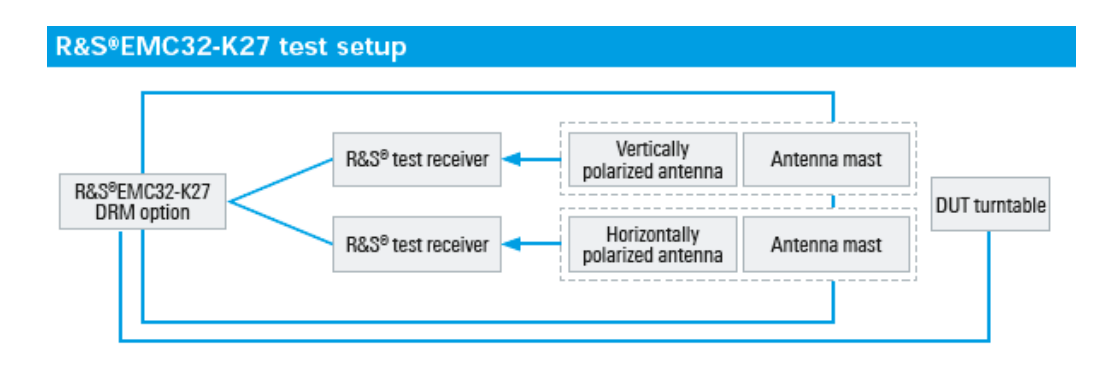

#### **Fig. 2-1: Typical DRM system**

The system above consists of the following:

- ı Two EMI receivers or spectrum analyzers of the same model for receiving signal from respective antennas
- **I** Two Antennas for receiving signal at respective antenna masts
- Two Antenna Masts for height movement of respective antennas
- **I** Turntable for respective antennas to receive the signal 360°from DUT

## 3 Test Configuration

Before performing DRM measurements in EMC32, setup the test configuration as described in the following sections:

- ı Instrumentation
- **I** Naming Convention for DRM devices
- **i** Special Configuration for DRM devices
- ı Hardware Setup
- ı DRM Mode
- ı Instrument placement in DRM Mode

### **Instrumentation**

Refer to EMC32 "Online Help" by pressing "F1". In Online Help, select the **Index** tab, search for "Device list" to show a detailed description on setting up the instruments.

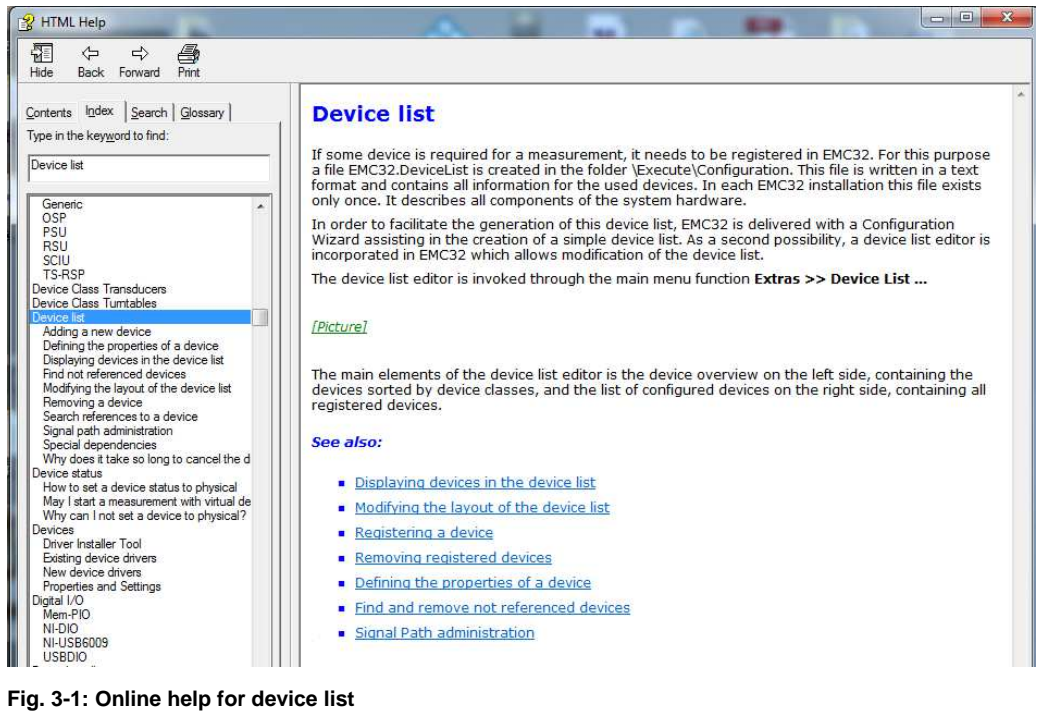

EMC32 supports a wide range of receiver & spectrum analyzer models, antenna, antenna mast controller, and turntable controller.

In DRM, the following seven devices are required:

- 2x Antennas Device of any Antenna type,
- 2x Antenna Towers Device of any Mast type,
- 2x Receivers or Spectrum Analyzer Device of any receiver / spectrum analyzer type but **both have to be the same model** and
- Turntables Device of any Turntable type.

| Device List                                                                                                    |                                                                                                    |                                                                                                    |                                                                                                    |                                                                                                    |                                                                                                    | $\boldsymbol{\mathsf{x}}$                                                                                                    |
|----------------------------------------------------------------------------------------------------|----------------------------------------------------------------------------------------------------|----------------------------------------------------------------------------------------------------|----------------------------------------------------------------------------------------------------|----------------------------------------------------------------------------------------------------|----------------------------------------------------------------------------------------------------|----------------------------------------------------------------------------------------------------|
| Devices:                                                                                                    | Configured Devices:                                                                                                    |                                                                                                    |                                                                                                    |                                                                                                    |                                                                                                    | $\mathbf{E} \times  \mathbf{E} $ if $\mathbf{E} \times  \mathbf{E} $                                                           |
| E-B Amplifiers<br>-T Antennas<br>в<br>AntennaTowers<br>E<br>AwgGenerators<br>E-O<br>FieldProbes<br>由<br>×<br>由<br>Generators<br>Interlock<br>由<br><b>LISNs</b><br>由<br>œ<br>由<br>Monitorina<br>Ė<br><b>MultiFieldProbes</b><br>由<br>Oscilloscopes<br>Positioners<br>由<br><b>Nº</b> PowerMeters<br>电回<br><b>A</b> Receivers<br>田<br>Slidebars<br>圕<br>由…<br>z<br>由<br>SwitchUnits<br>由<br><b>SystemControls</b><br>□<br>☞<br>由<br>Transducers<br>中<br>TripleLoops<br><b>Q</b> TurnTables<br>由 | Name<br><b>TAntenna_H</b><br>图 Antenna_V<br>$H$ ESU 40 H<br>$\overline{u}$ ESU 40 V<br><b>Q</b> Generic Turntable<br>$\overline{u}$ ESU 8_H<br>$-$ ESU 26 V<br><b>Tt</b> Generic Mast2 H<br>Generic Mast1_V<br><b>C</b> <sup>I</sup> DST200 Positioner<br><b>Q</b> EMCO Turntable<br>Maturo NCD Turntable<br>$H$ ESU 26_H | Device<br>Antennas<br>Antennas<br>Receivers<br>Receivers<br><b>TurnTables</b><br>Receivers<br>Receivers<br>AntennaTowers<br>AntennaTowers<br>TurnTables<br>TurnTables<br>TurnTables<br>Receivers | Type<br>Antenna<br>Antenna<br>ESU 40<br><b>ESU 40</b><br>Generic Tur<br>ESU <sub>8</sub><br><b>ESU 26</b><br>Generic Mast<br>Generic Mast<br>DST200 Po<br>EMCO Turnt<br>Maturo NCD<br><b>ESU 26</b> | Interface<br>None<br>None<br>GPIBO<br>GPIB0<br>LAN<br>GPIB0<br>GPIB0<br>LAN<br>LAN<br>COM1<br>GPIB0<br>GPIB0<br>GPIB0 | Addr/SN<br>×.<br>$\blacksquare$<br>20<br>21<br>172.25<br>21<br>20<br>172.25<br>172.25<br>9<br>7<br>22 | State<br>Virtual<br>Virtual<br>Virtual<br>Virtual<br>Virtual<br>Virtual<br>Virtual<br>Virtual<br>Virtual<br>Virtual<br>Virtual |
| 0K<br>Cancel                                                                                                    |                                                                                                    |                                                                                                    |                                                                                                    |                                                                                                    |                                                                                                    |                                                                                                    |

**Fig. 3-2: Device list dialog box** 

### **Naming Convention for DRM devices**

It is recommend to practice following while configuring DRM in EMC32 as to have clarity on the actual device been physical.

- Antenna name the antenna with fixed polarization to be configured as that polarization. As show in Fig. 4-2 in green box.
- Antenna Towers Name the antenna tower with fixed polarization that to be mount with the antenna of that polarization. As show in Fig. 4-2 in blue box
- ► EMI Receiver / Spectrum Analyzer Name the Receiver or Spectrum Analyzer with fixed polarization that been connected to the antenna of that polarization. As show in Fig. 4-2 in orange box.

## **Special Configuration for DRM devices**

While setting up following instruments, in DRM, those parameters will affect the measurement result accuracy. Therefore, need to configure the parameter accurately and correctly.

Antenna Tower -

Specify the offset value when actual position of the antenna is not at the starting position (0 deg) of the turntable.

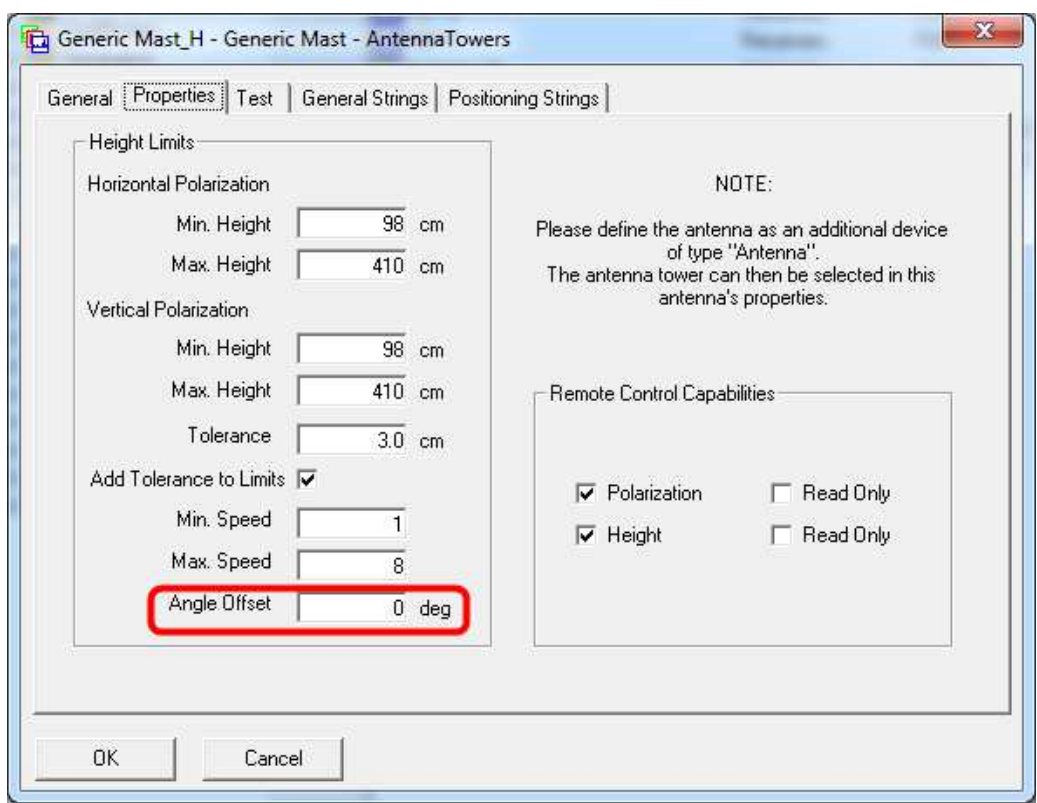

**Fig. 3-3: Antenna Towers dialog box** 

Antenna: -

 Select polarization according to naming convention of that antenna. **Only a polarization to be select.** 

 Assign the antenna tower according to naming convention that tie to that antenna polarization.

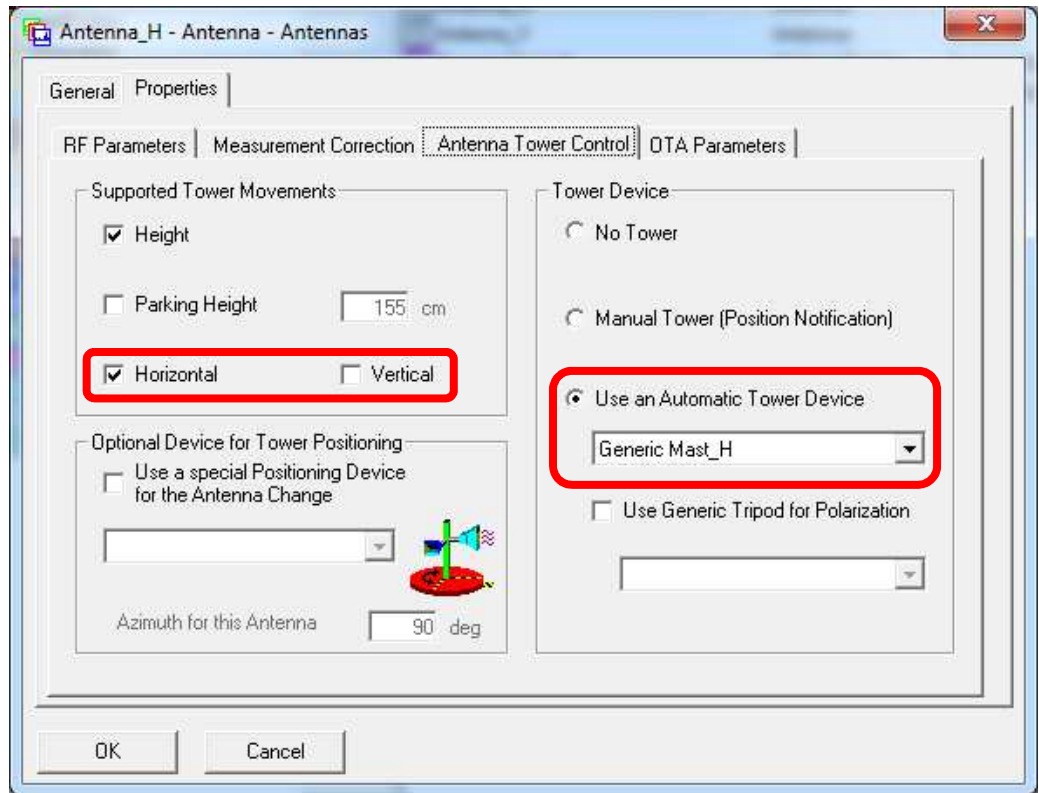

**Fig. 3-4: Antenna dialog box** 

### **Hardware Setup**

Refer to EMC32 "Online Help" by pressing "F1". In Online Help, select the **Index** tab, search for "Hardware Setup" to show a detailed description on setting up the hardware.

| 龗<br>€<br>⇦<br>$\Rightarrow$<br>Hide<br>Print<br>Back Forward                                     |                                                                                                    |
|---------------------------------------------------------------------------------------------------|----------------------------------------------------------------------------------------------------|
|                                                                                                   |                                                                                                    |
| Contents Index Search Glossary                                                                    | <b>Hardware Setup</b>                                                                                                    |
| Type in the keyword to find:                                                                      |                                                                                                    |
|                                                                                                   | Once an EMC32 installation contains a complete device list, and before building test templates, it                                                                                                    |
| Hardware Setup                                                                                    | must be defined how the devices registered in the device list shall be combined to perform EMC<br>measurements.                                                                                                    |
| Hardware setup                                                                                    | For example, an EMS system designed to perform both radiated and conducted measurements may                                                                                                    |
| Hardware Setup<br>Hardware setup editor<br>EMI hardware setup<br>EMS hardware setup<br><b>NSA</b> | typically contain one signal generator, but at least two RF amplifiers. It must be defined which<br>amplifier is to be used for which type of measurement. Moreover, if an RF switch unit is available<br>which will automatically switch the generator's output to one of the amplifiers' input, it must also be<br>defined which relays shall be set to which state for which type of measurement.            |
| Reverberation Chamber<br>System Check<br>Harmonics Measurement<br>IF attenuation<br>IF bandwidth  | All these informations can not be supplied in the Device List, as there only single devices are<br>defined. In a Test Template such informations are also out of place, as this kind of file is meant to<br>contain information about how to use a subsystem during a test, but not which devices make up<br>this subsystem. As a general principle, there will be more than one Test Template referring to the |
| Import                                                                                            | same hardware, but using it with different set s of parameters.                                                                                                    |
| Import of Calibration Data<br><b>Field Probe</b><br>Monitoring Clamp<br>informati                 | As a consequence, some intermediate setup information must exist between the pure listing of<br>devices in the Device List and a Test Template. This intermediate link is provided by the Hardware<br>Setup File.                                                                                                    |
| input protection                                                                                  | Hardware Setups are defined in a special purpose editor and are always associated to one of the                                                                                                    |
| input selection<br>Interactive measurement<br>Interlock                                           | four main measurement categories (EMI radiated and conducted, EMS radiated and conducted). The<br>appearance of the editor will change depending on the selected measurement category.                                                                                                    |
| all devices                                                                                       |                                                                                                    |
| meM-PIO<br>OSP<br>SCIU<br>TS-RSP<br>IP address                                                    | Note:<br>Please note that one hardware setup may be referenced by several test templates. That has the<br>consequence that modification in this hardware setup may influence other test templates and<br>tests and may finally make the invalid. To avoid those side effects it might be a good way to<br>duplicate a hardware setup, and give it a new name before doing modifications.                        |
| ISO11451<br>ISO11452                                                                              |                                                                                                    |
| <b>LAN</b>                                                                                        | see also:                                                                                                    |
| Language<br>Line Impedance and Stabilization Network<br>live data reduction                       |                                                                                                    |
| LTE Camer Aggregation OTA Tests<br>Macro Editor<br>Macro Main Settings                            | Hardware setup editor                                                                                                    |
| <b>Public Variables</b><br>Working with the Macro Editor                                          |                                                                                                    |

**Fig. 3-5: Online help for hardware setup** 

Hardware setup can be configure for splitting into different frequency subranges to suit different antennas, and receiver & spectrum analyzer models. It is recommend to splitting into different frequency subranges according to the antenna frequency ranges.

A typical DRM system setup consist of two receive antennas, antenna towers, receivers and a turntable (see chapter 2. "Introductions" on page 4).

### **DRM Mode**

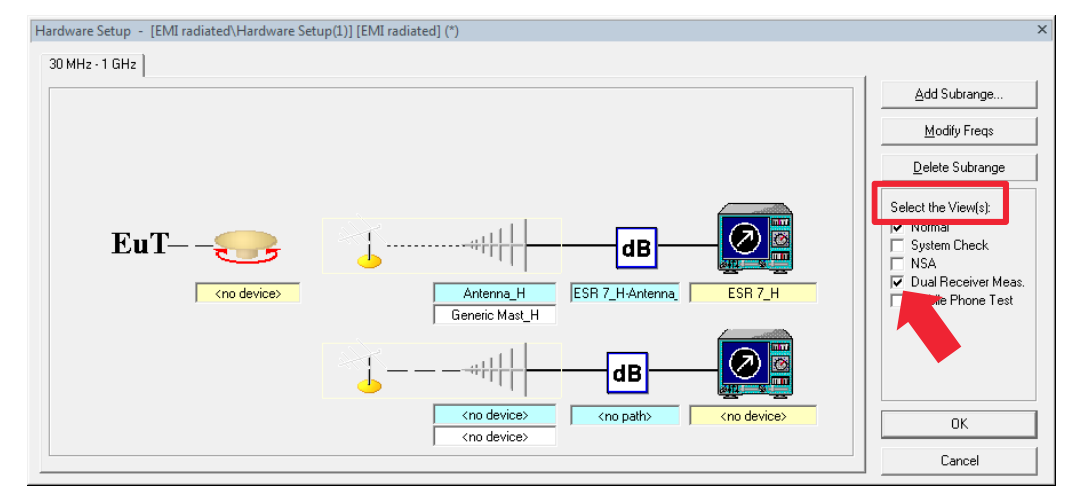

Switch the mode to DRM by check on "Dual Receiver Meas." from "Select the View(s)"

**Fig. 3-6: DRM mode in hardware setup** 

Move the mouse cursor to the receiver icon and right click on the mouse and a range of receivers for selection. (Devices must be added in device list in order to appear here) Than repeat the steps for another receiver.

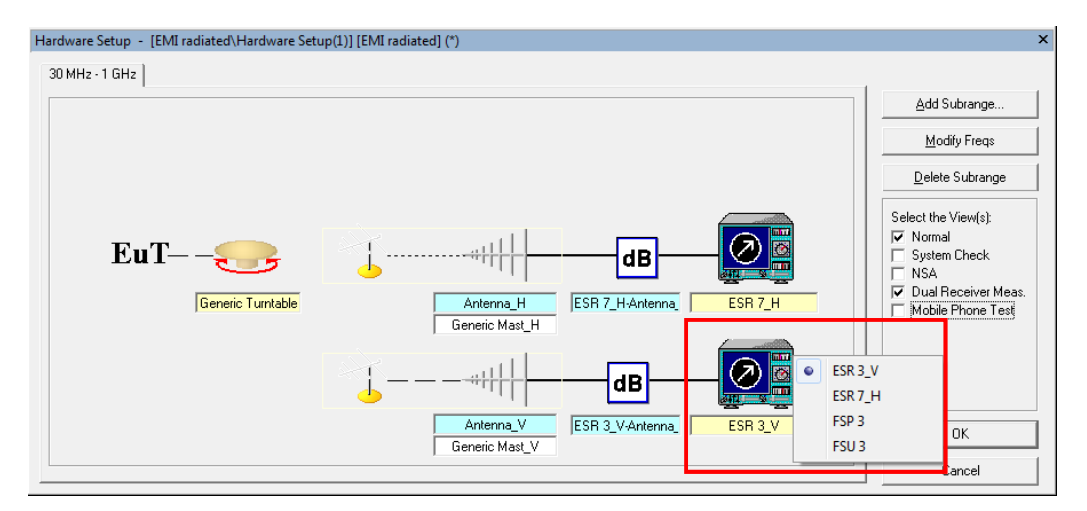

**Fig. 3-7: Input device (receiver) in detail** 

### **Instrument placement in DRM Mode**

While setting up the hardware, do input the accurate device to respective space provide in the hardware setup as for the software to register the device to be use in this hardware setup. As DRM measurement makes use of both polarizations, **the bottom devices icon MUST be input with vertical polarization devices.**

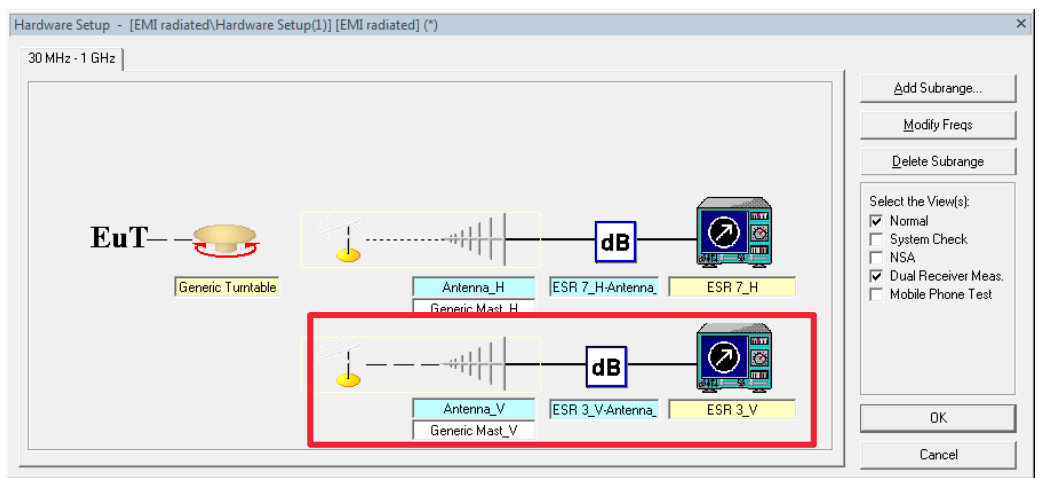

**Fig. 3-8: Bottom devices MUST be Vertical polarization device** 

## 4 Test Template Configurations

Before performing DRM measurements in EMC32, setup the test template configuration as described in the following sections:

- **I** EMI Scan & Sweep Test Template
- ı Important parameter configuration for EMI Scan & Sweep Test Template
- ı EMI Auto Test Template
- ı EMI Auto Test for DRM

#### **EMI Scan & Sweep Test Templates**

Refer to EMC32 "Online Help" by pressing "F1". In Online Help, select the **Index** tab, search for "EMI Scan/Sweep editor" to show a detailed description on setting up the EMI Scan & Sweep test template.

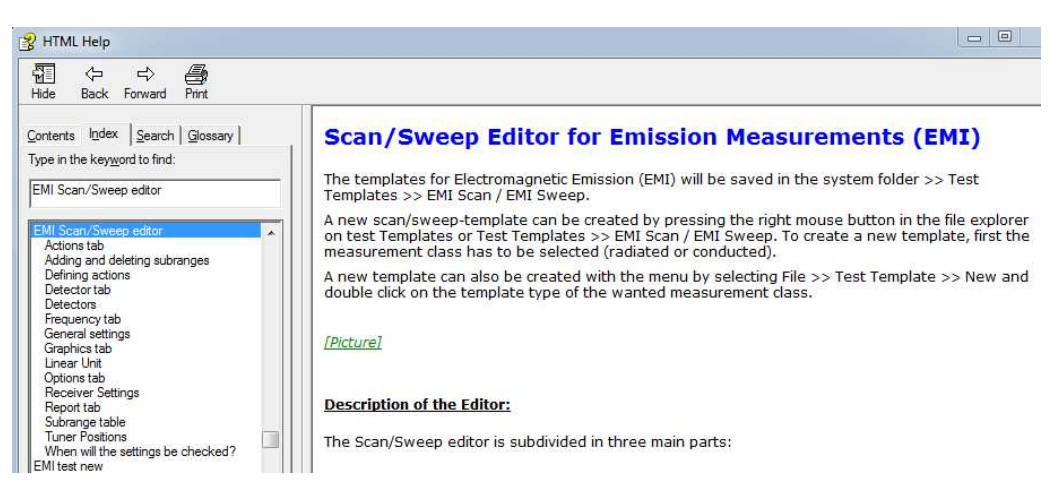

**Fig. 4-1: Online help for EMI Scan & Sweep test template** 

The purpose of scan & sweep test for DRM is to capture interference emitted from EUT and check whether scan / sweep results fulfil the CISPR standard requirement. Those not fulfilling, will be captured in result table for further processing.

#### **4.1.1 Important parameter configuration for EMI Scan & Sweep Test Template**

This section describes parameters that need to be set in order to perform DRM.

#### **4.1.1.1 Detector Tab: Selection of Detector**

Select the required detector for the test/measurement in this Scan & Sweep test template.

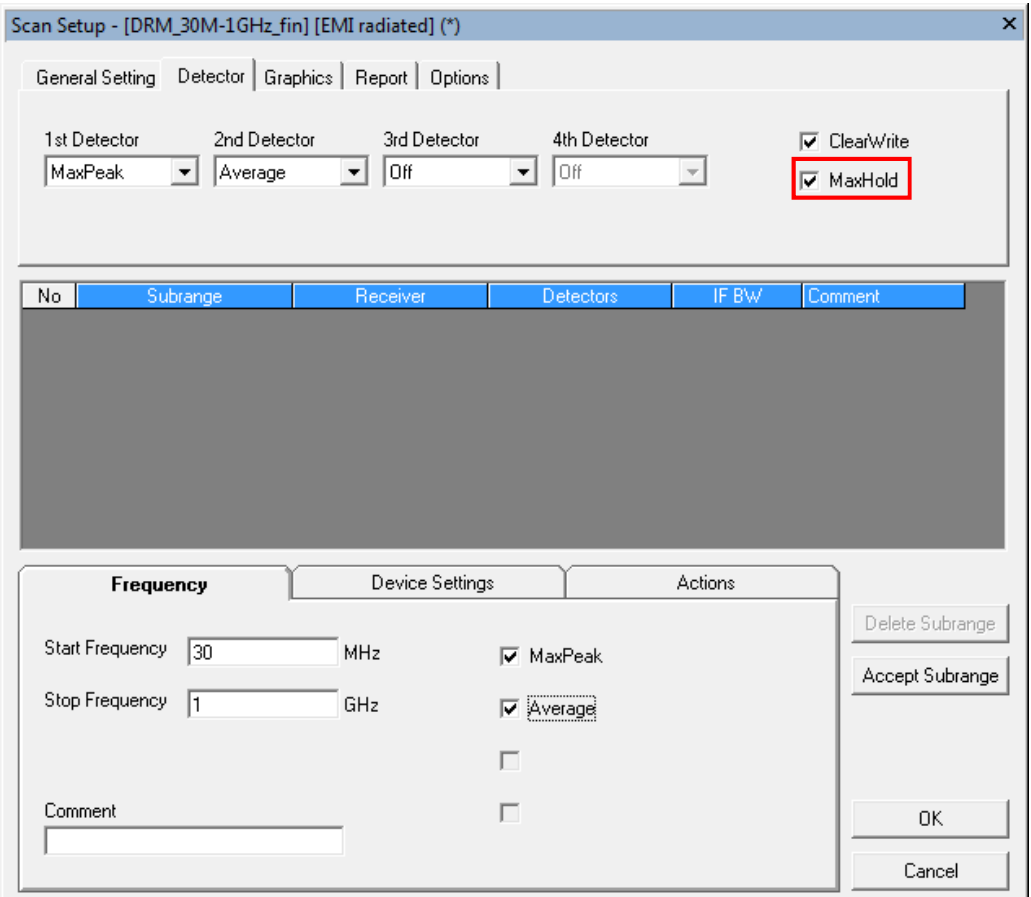

**Fig. 4-2: Detector Tab in detail** 

MaxHold must be check if continuous turntable is used.

#### **4.1.1.2 Device Settings Tab: Configure the device**

Click on the device icon and a dialog box will appear for input by user or according to standard. This device configuration will tied with the frequency test range.

In DRM, this device configuration will be duplicate to the other EMI receiver of the other polarization.

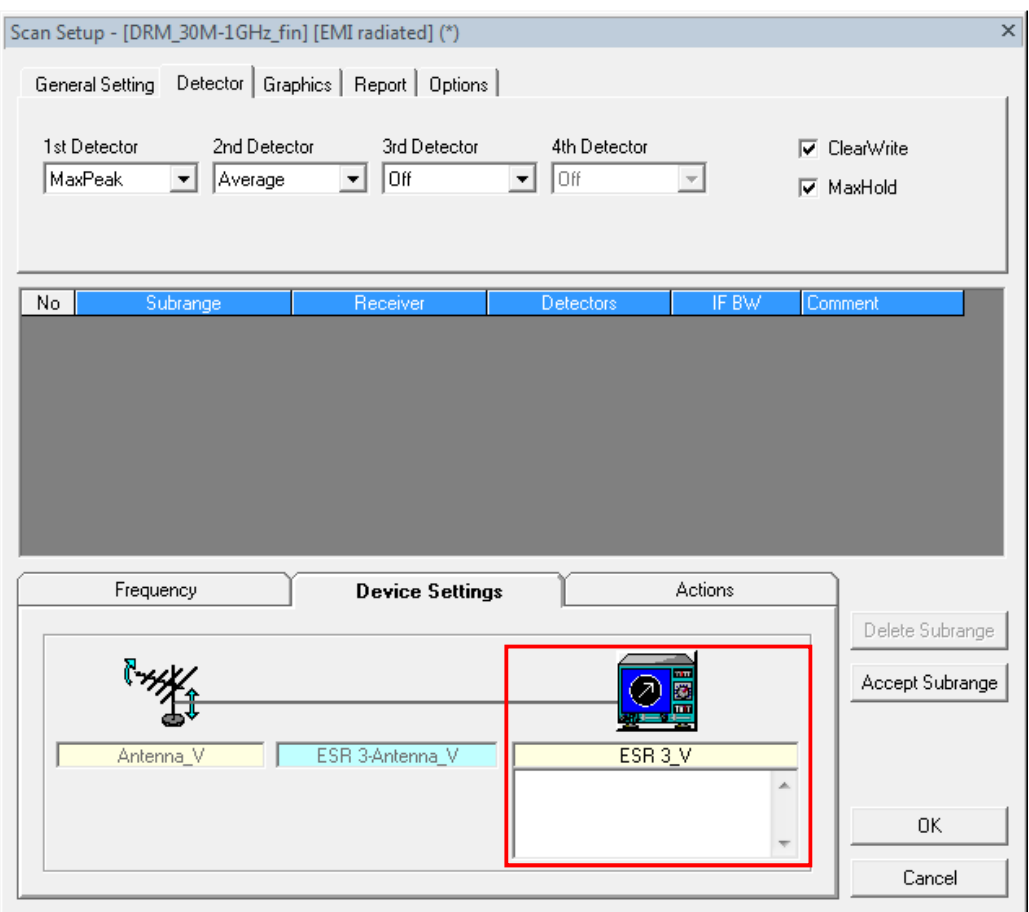

**Fig. 4-3: Device Setting Tab in detail** 

Input all the parameter in this dialog box as per user requirements or as stated in the standard, exclude 'General' tab. Except for 'Input/Repetition' tab on the Repetition section, must click on the 'Single' button.

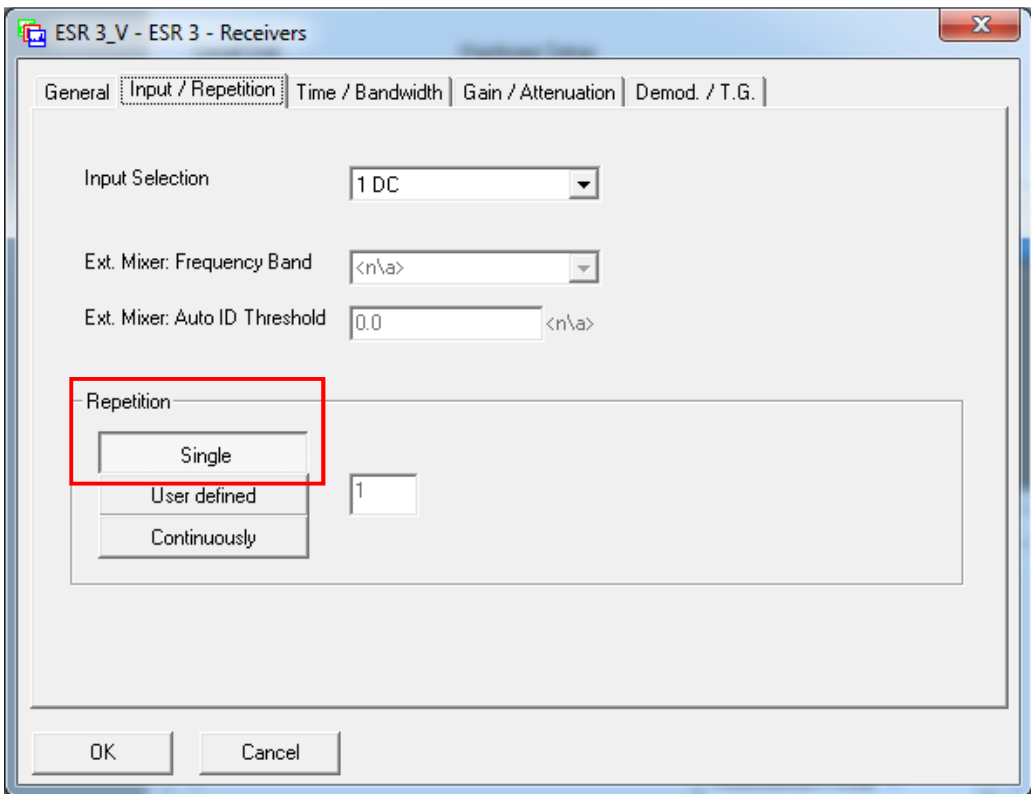

**Fig. 4-4: Input / Repetition Tab in detail** 

If user wishes to have a longer sweeping time, the configuration files of this receiver need to be configured. Please refer to appendix.

### **EMI Auto Test Template**

Refer to EMC32 "Online Help" by pressing "F1". In Online Help, select the **Index** tab, search for "EMC32-K10" than enter and select "EMI editor for automatic tests" to show a detailed description on setting up the EMI Auto test template.

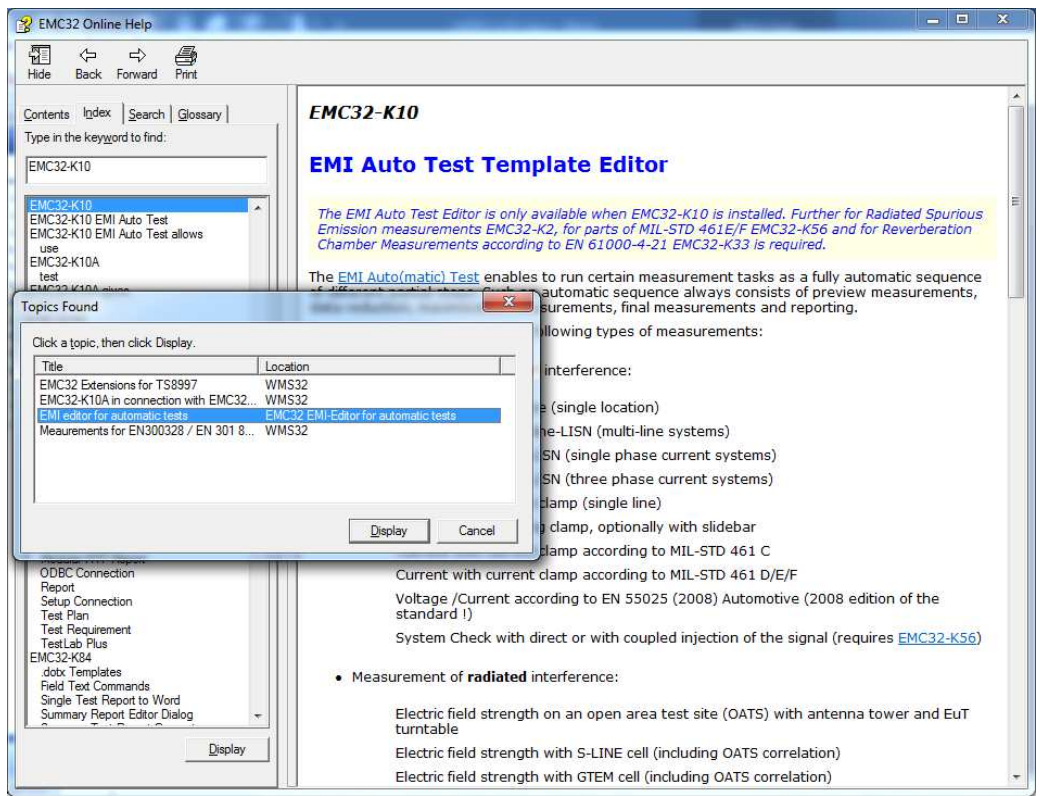

**Fig. 4-6: Online help for creating a new EMI Auto test** 

This template is used for measuring interference emitted from EUT in 360 degree, different polarization and height position to determine which point or position that emit the worst interference thru sequence process. DRM is to help reduce such process time by simultaneously measure two polarization at the beginning of sequence process than continue to find the worst interference emitted.

#### **4.2.1 EMI Auto Test for DRM**

This section shows the GUI for DRM in V10.xx onwards.

Click on the start measurement once it complete loading into measurement mode

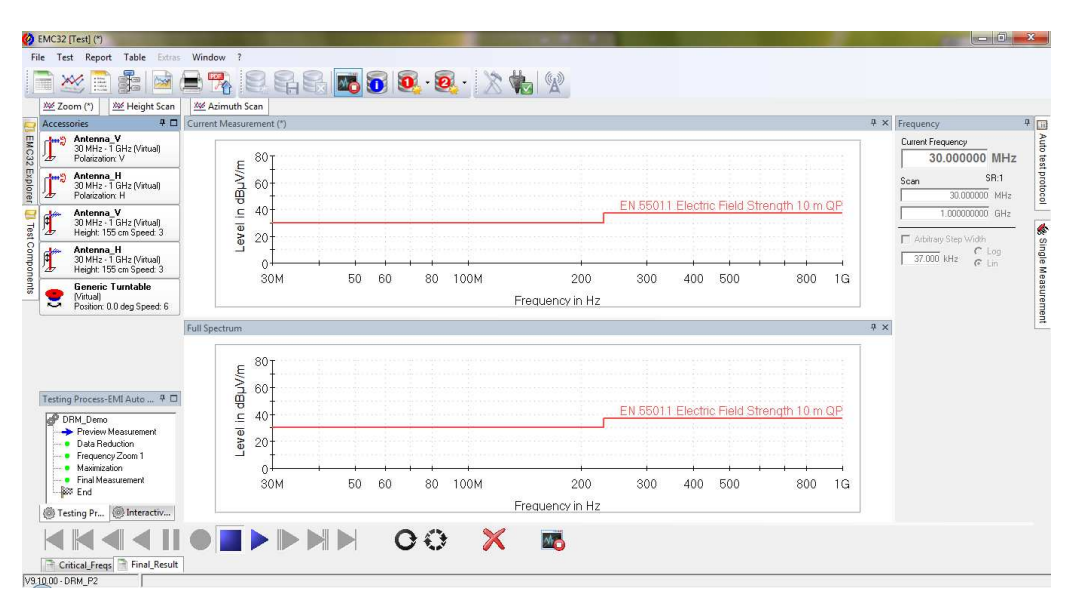

**Fig. 4-7: Measurement mode in detail** 

Click to exit measurement mode once the measurement had ended.

## 5 Interactive Measurement for DRM

Interactive Measurement functionalities can refer to the application note as the link provided below:

https://www.rohde-schwarz.com/sg/applications/interactive-emi-measurements-with-rs-emc32-k24-application-note\_56280-64768.html

The Interactive Measurement for DRM is abit different for the accessories movement control as described in the following sections:

ı Interactive Measurement: Accessories movement control

### **Interactive Measurement: Accessories movement control**

Moving accessories to different position for obtain different result. First, select the accessories that want to be move from Accessories window on left side.

Accessories been selected can be identify with orange on the accessory's button and accessory's name will appear in Interactive Device Control window.

|                    |                                                                   | <b>Interactive Device Control</b> | ņ |
|--------------------|-------------------------------------------------------------------|-----------------------------------|---|
|                    |                                                                   | Antenna_V                         |   |
|                    |                                                                   | 30 MHz - 1 GHz, SR: 1 - 2         |   |
| ₽ □<br>Accessories |                                                                   | New Position<br>155               |   |
|                    | Antenna V<br>30 MHz - 1 GHz (Virtual)<br>Polarization: V          | Goto Slow $\langle S = 2 \rangle$ |   |
|                    | Antenna H                                                         | Goto Fast $\langle S = S \rangle$ |   |
|                    | 30 MHz - 1 GHz (Virtual)<br>Polarization: H                       | Move UP                           |   |
|                    | Antenna V<br>30 MHz - 1 GHz (Virtual)<br>Height: 155 cm Speed: 3  | O<br>Stop Movement                |   |
|                    | Antenna H<br>30 MHz - 1 GHz (Virtual)<br>Height: 155 cm Speed: 3. | Move DOWN                         |   |
|                    | Generic Turntable<br>(Virtual)<br>Position: 0.0 deg Speed: 6      | Testing Pr (@ Interactive         |   |

**Fig. 5-1: Accessories & Interactive Device Control windows** 

From Interactive Device Control window, the selected accessory can be move according to user preference.

This feature still executable during measuring.

## 6 Appendix

### **Receiver configuration file for longer sweeping time**

Amend the values of this parameter (FastBound) in the configuration file of that receiver been use in the hardware setup.

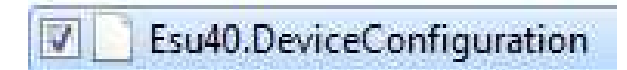

**Fig. 6-1: Receiver Configuration file** 

Open the file as Notepad so it is editable. Than search for the "Fastbound" parameter and change to a recommended values (30).

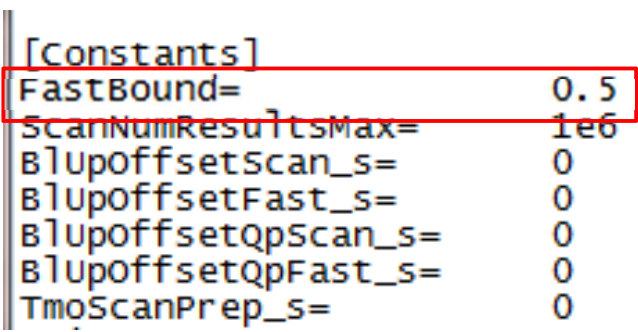

**Fig. 6-2: "FastBound" parameter** 

With the values 30, it approximate 29s sweep time.

#### **Rohde & Schwarz**

The Rohde & Schwarz electronics group offers innovative solutions in the following business fields: test and measurement, broadcast and media, secure communications, cybersecurity, radiomonitoring and radiolocation. Founded more than 80 years ago, this independent company has an extensive sales and service network and is present in more than 70 countries.

The electronics group is among the world market leaders in its established business fields. The company is headquartered in Munich, Germany. It also has regional headquarters in Singapore and Columbia, Maryland, USA, to manage its operations in these regions.

#### **Regional contact**

Europe, Africa, Middle East +49 89 4129 12345 customersupport@rohde-schwarz.com

North America 1 888 TEST RSA (1 888 837 87 72) customer.support@rsa.rohde-schwarz.com

Latin America +1 410 910 79 88 customersupport.la@rohde-schwarz.com

Asia Pacific +65 65 13 04 88 customersupport.asia@rohde-schwarz.com

China +86 800 810 82 28 |+86 400 650 58 96 customersupport.china@rohde-schwarz.com

#### **Sustainable product design**

- ı Environmental compatibility and eco-footprint
- **Energy efficiency and low emissions**
- ı Longevity and optimized total cost of ownership

Certified Quality Management **ISO 9001** 

Certified Environmental Management **ISO 14001** 

This application note and the supplied programs may only be used subject to the conditions of use set forth in the download area of the Rohde & Schwarz website.

R&S<sup>®</sup> is a registered trademark of Rohde & Schwarz GmbH & Co. KG; Trade names are trademarks of the owners.

**1SP20\_1e Rohde & Schwarz** Dual Receiver Measurement **23** Phone + 49 89 4129 - 0 | Fax + 49 89 4129 – 13777 **Rohde & Schwarz GmbH & Co. KG**  Mühldorfstraße 15 | 81671 Munich, Germany

www.rohde-schwarz.com